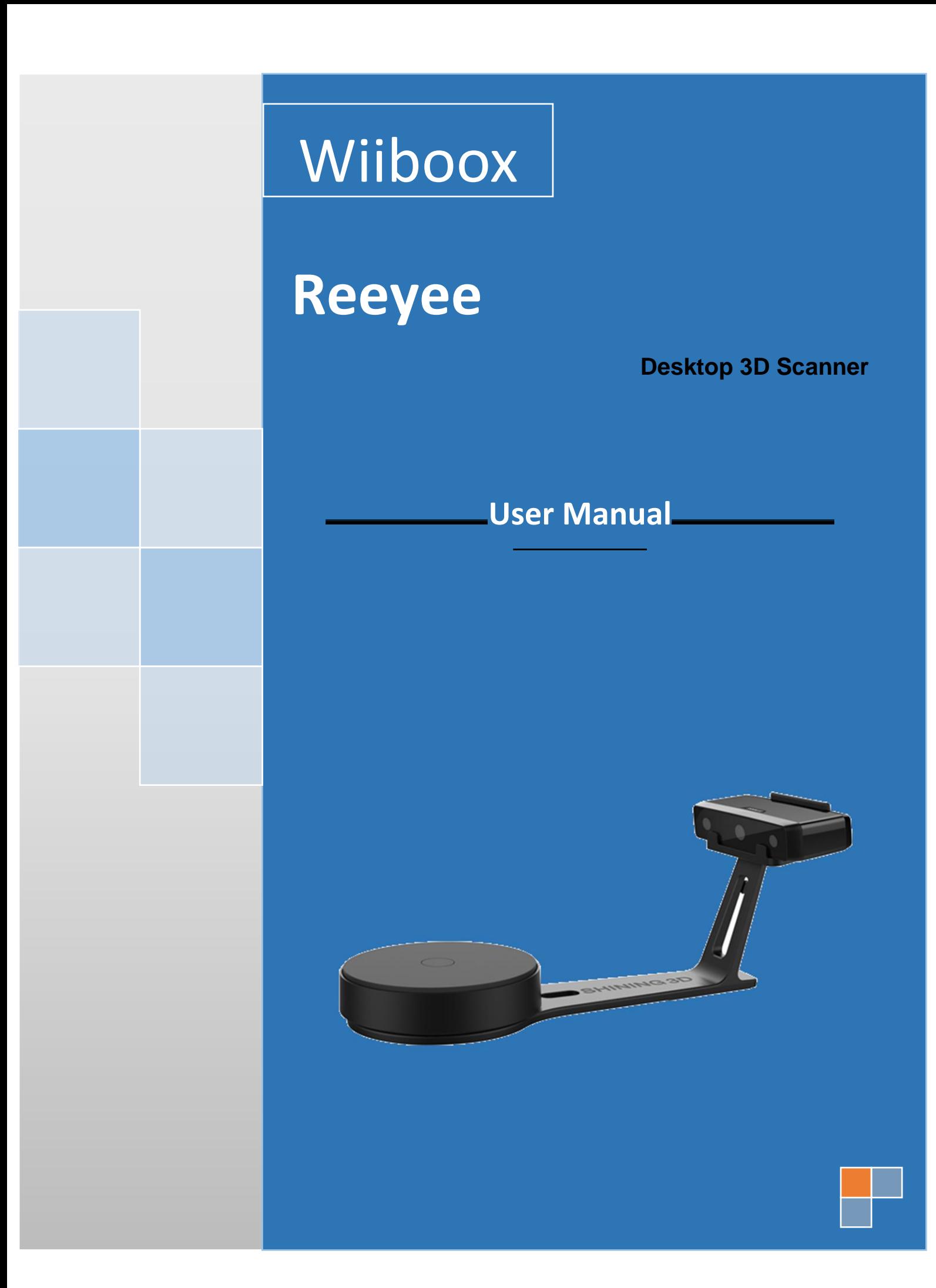

## Catalog

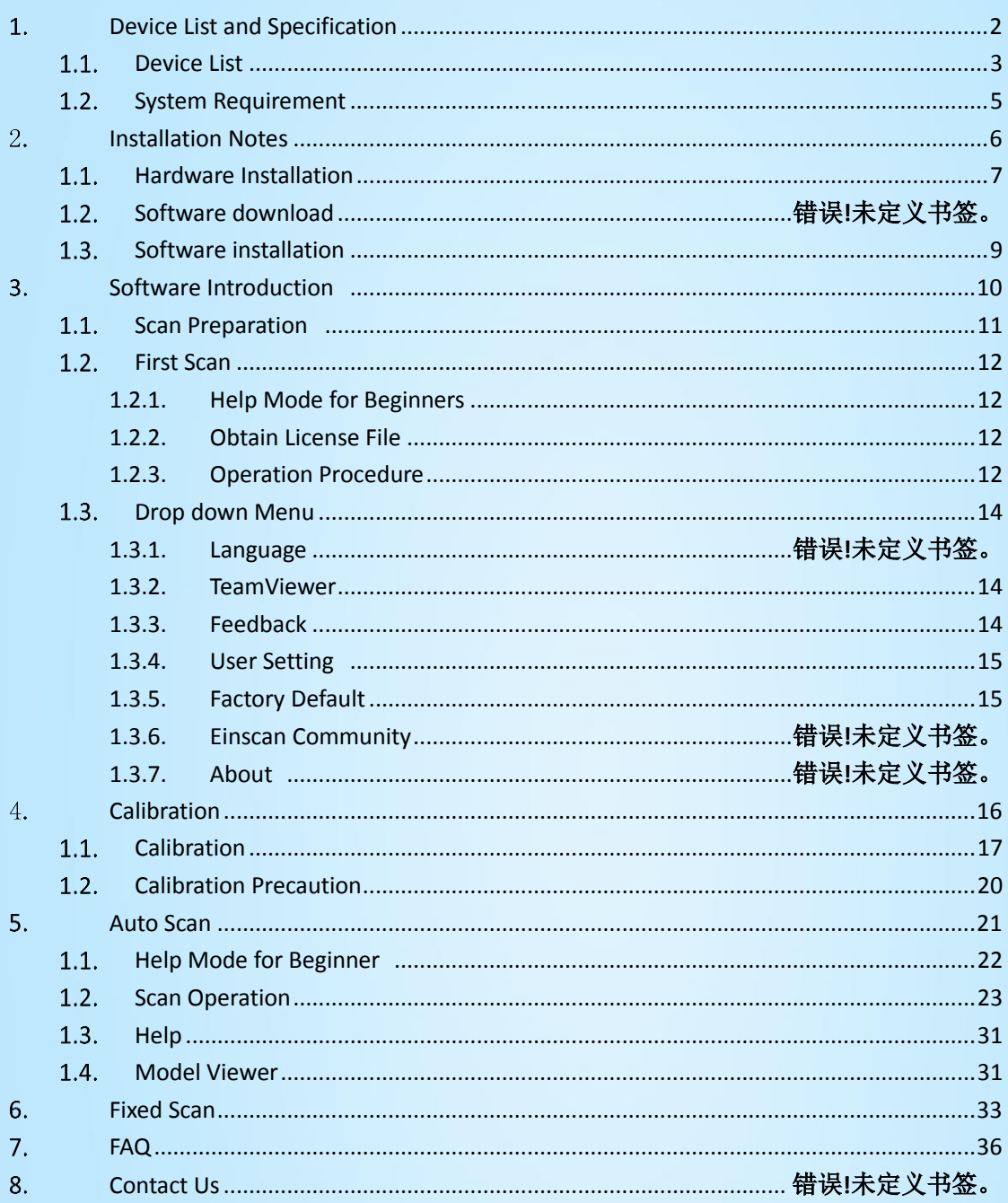

<span id="page-2-0"></span>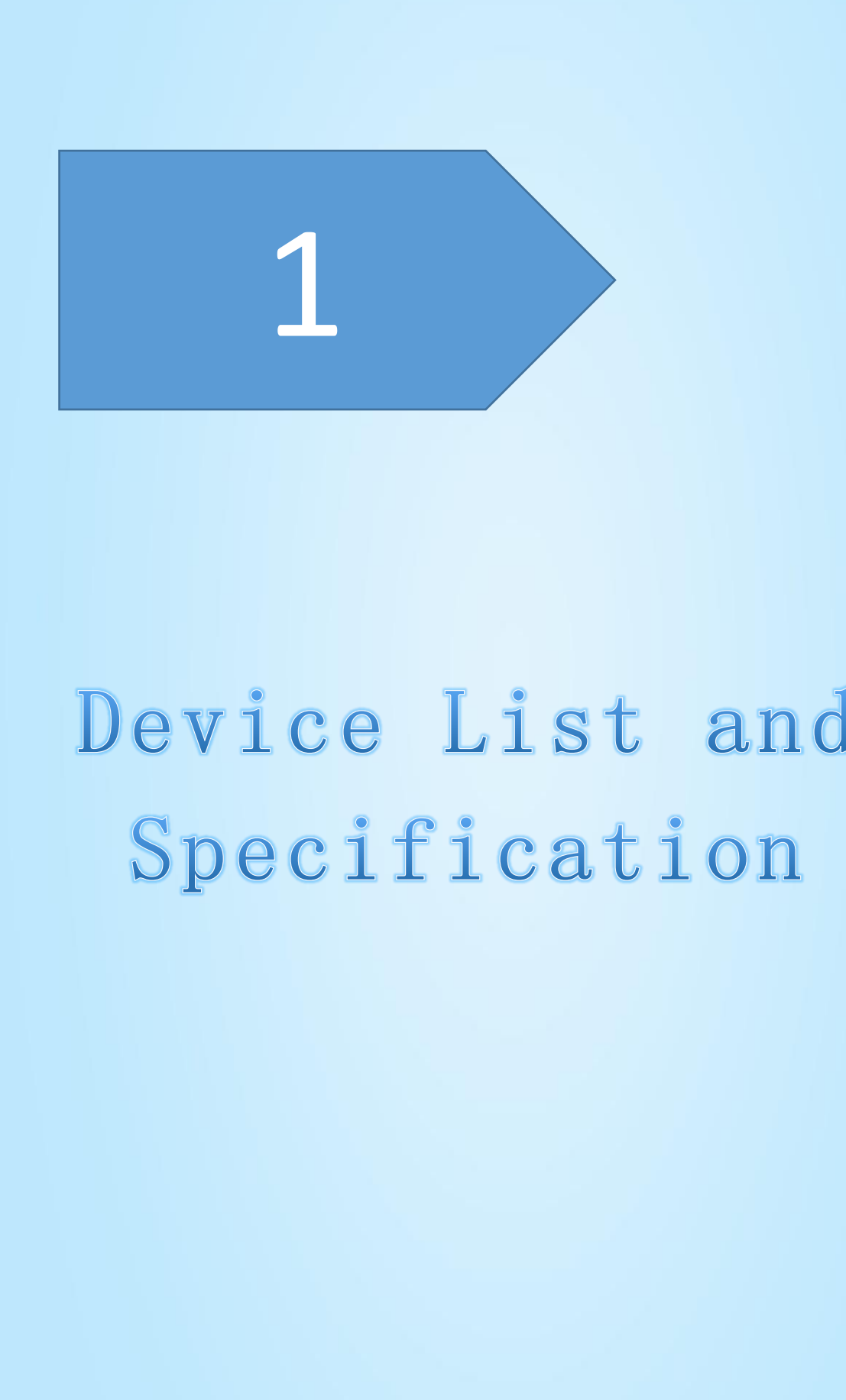

## <span id="page-3-0"></span>1.1. Device List

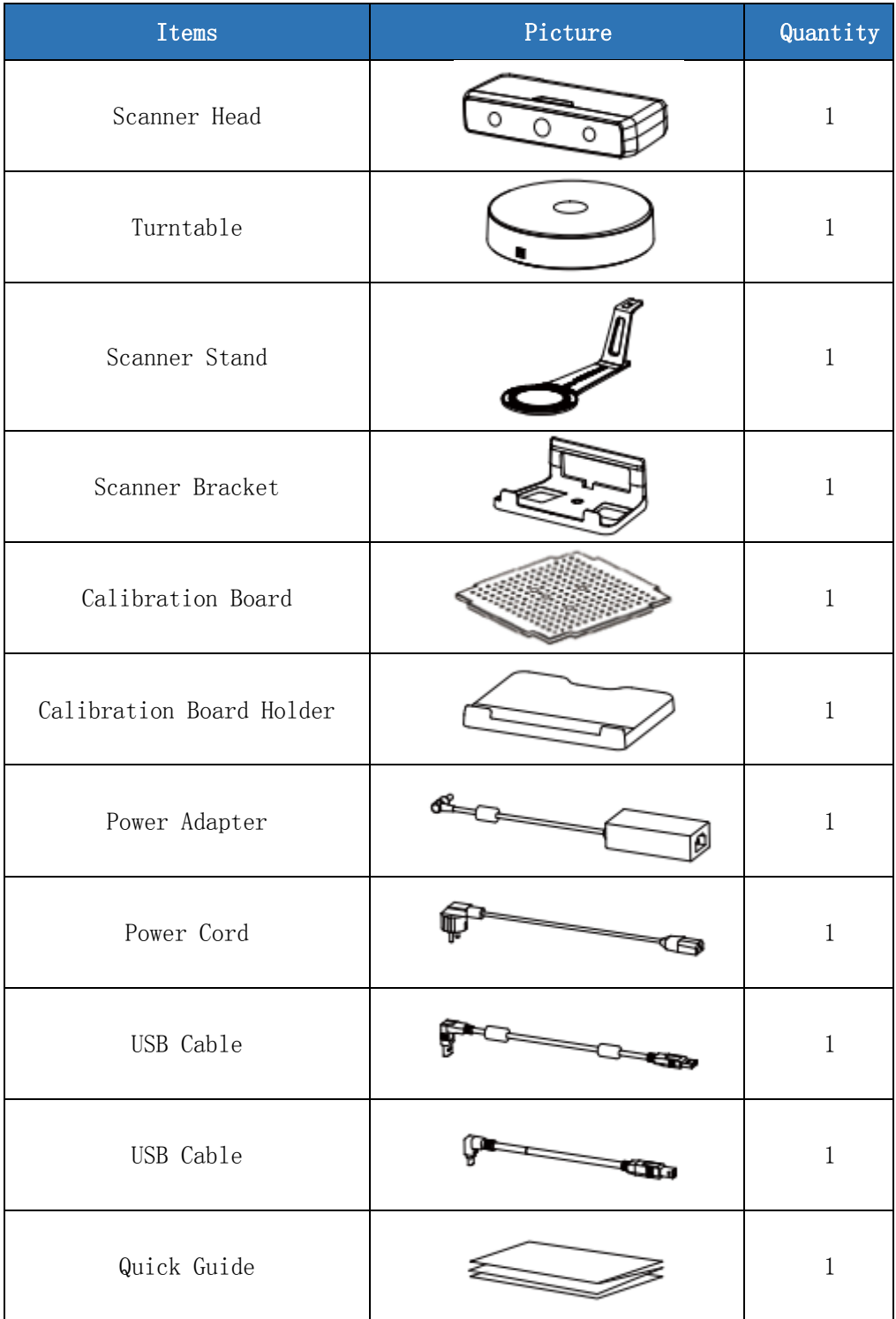

3

## **Specification Parameter**

## Specification Parameter

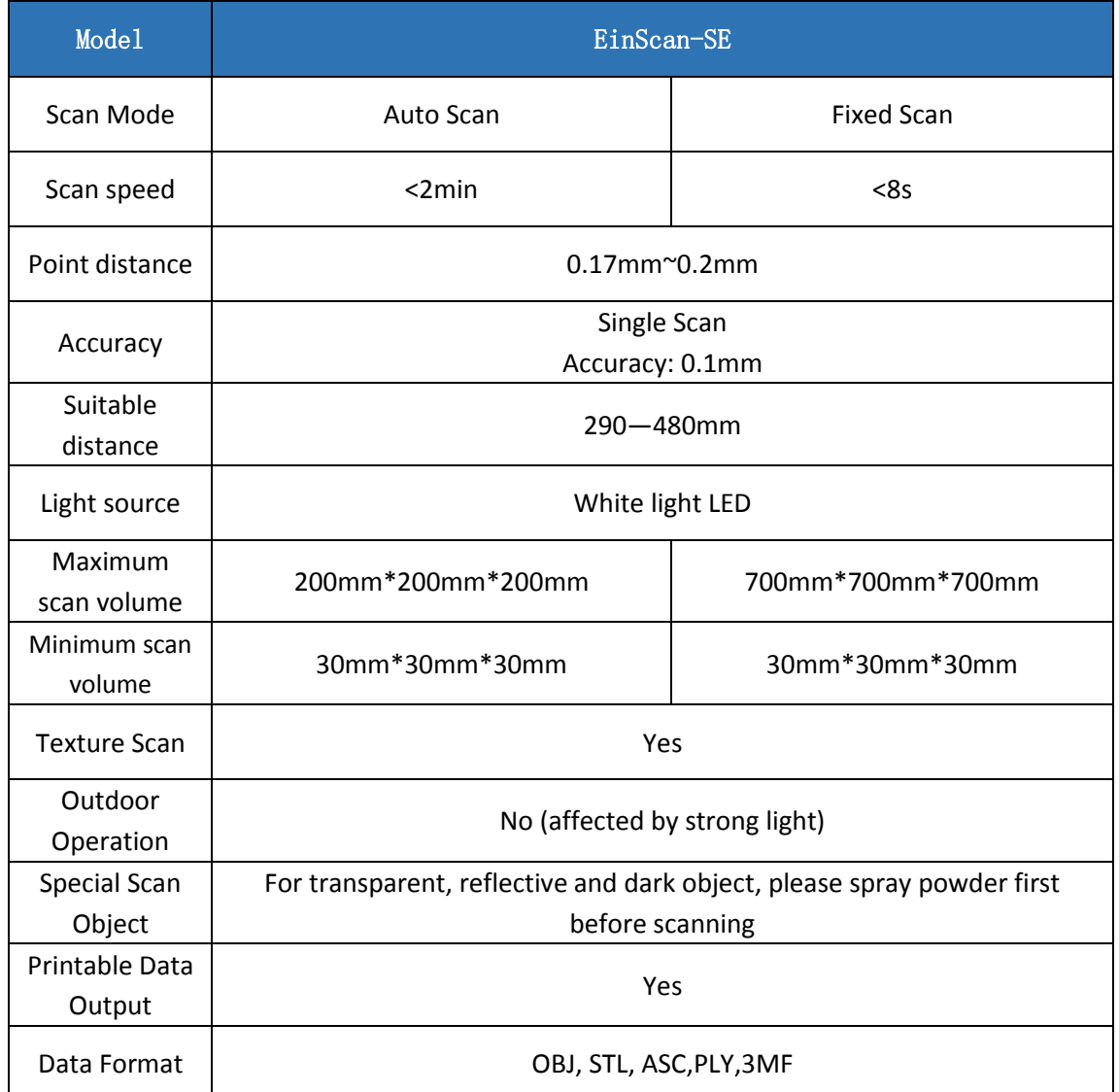

## <span id="page-5-0"></span>1.2. System Requirement

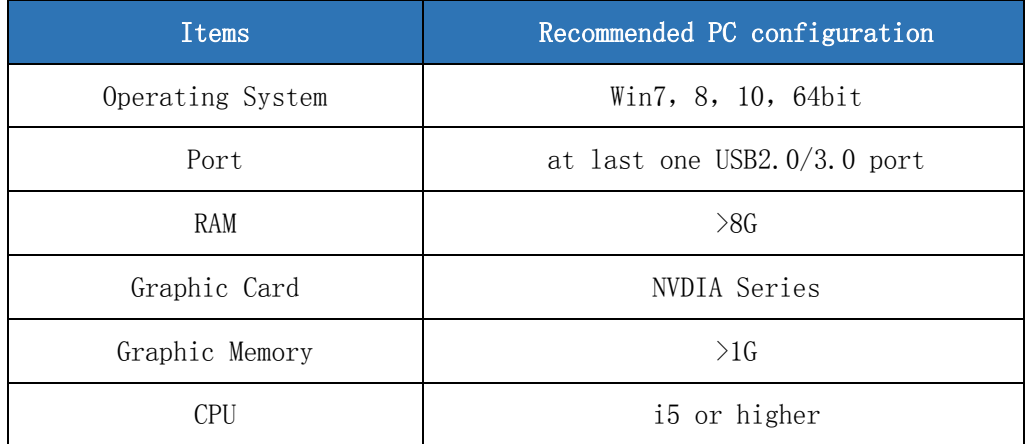

<span id="page-6-0"></span>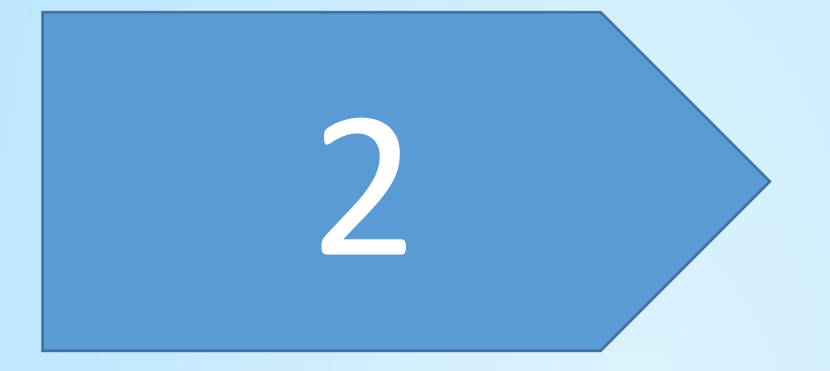

# Installation Notes

<span id="page-7-0"></span>1.1. Hardware Installation

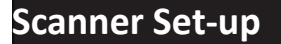

Step 1. Place the scanner head onto the bracket.

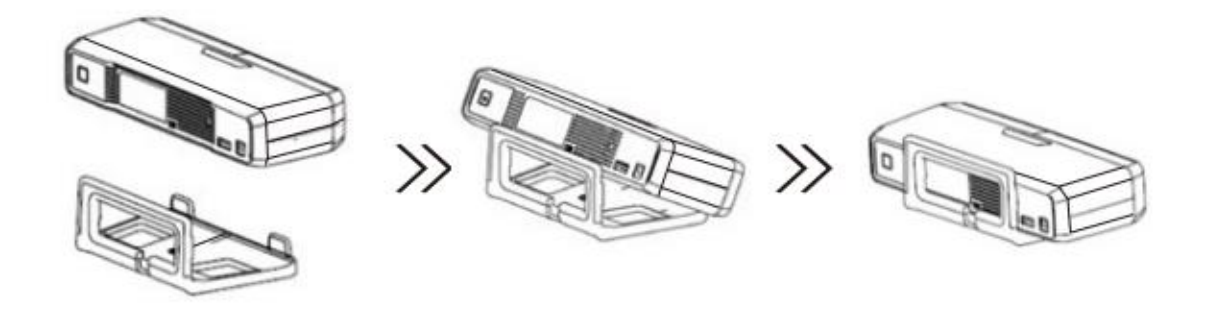

◆ Step 2. Insert calibration board onto the board holder. NOTE : Rotate the calibration board only while calibration.

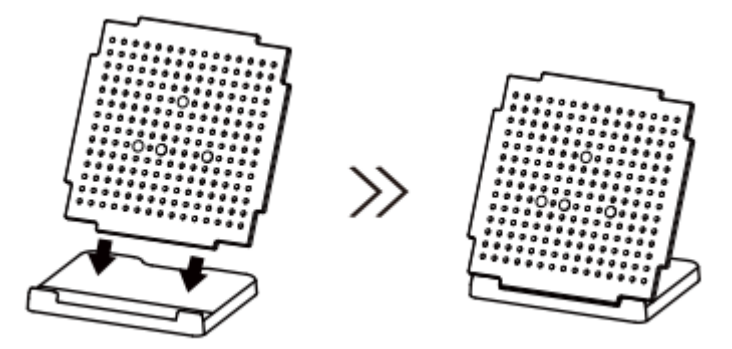

- Step 3. Turntable and Scanner installation.
	- 1) Place the turntable onto scanner stand

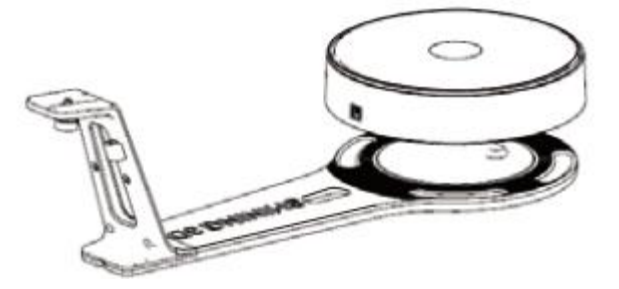

2) Screw the scanner into the socket on the stand.

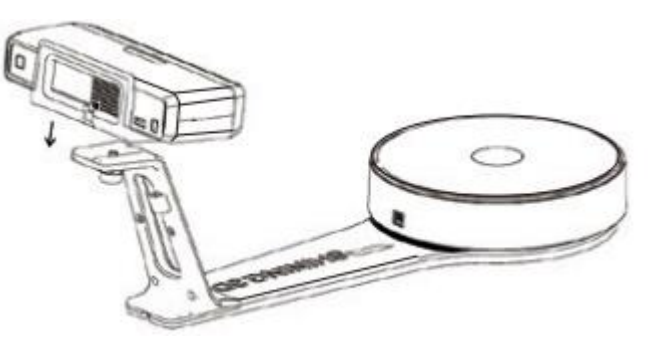

3) Plug power cord into outlet and the back of scanner;Plug USB cable into back of scanner and computer USB port;Plug USB cable into back of scanner, and turntable

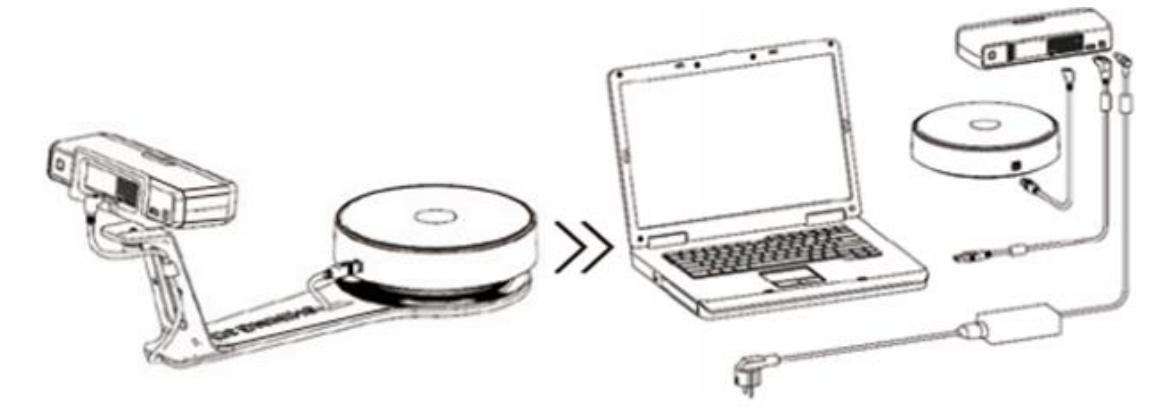

## **Scanner Turn-on/off**

- Hold on the touch switch for about one second to turn the scanner on;
- Double-click on the touch switch and stay for one second each time to turn the scanner off.

## <span id="page-9-0"></span>1.2. Software installation

## **Software Installation**

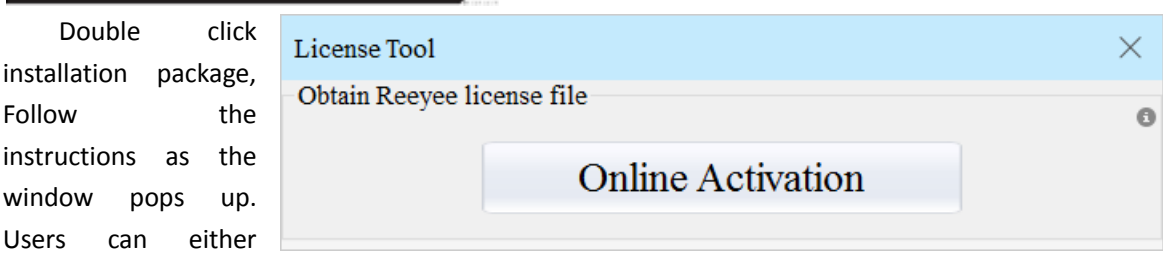

choose the default installation path or click the Browse button to select the installation path. Default installation is suggested.

When the acquired activated file window pop-ups, you can choose multiple device types, then click "Next".

Please confirm there is only one device connected. Choose the mode to get activated file: Online activation and local activation ( click  $\bullet$  ). After activating a device, you can unplug the device and plug in other device to continue activating. When finishing click "Next".

When installation is finished, there will be a shortcut of the software  $\Box$  Reeyee  $\Box$  on the desktop.

In the next step, we need to check whether the camera driver installation is successful, right click "Computer", choose "Computer Management"-"Device Management"-"Imaging devices" to check if the camera display normally.

**Note**:**You should One-click on the touch switch to turn the scanner on.**

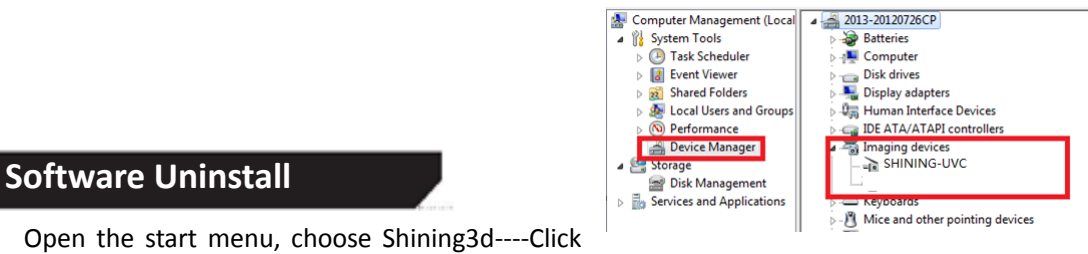

"Uninstall or Modify Einscan", as shown below.

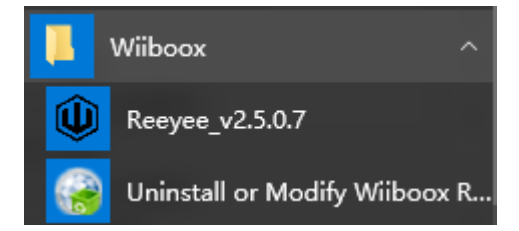

<span id="page-10-0"></span>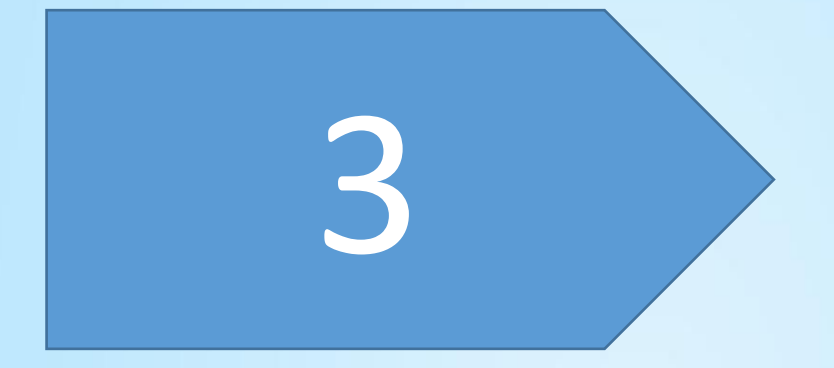

# Software Instroduction

**The software provides Fixed Scan ( Without turntable ), Auto Scan.**

## <span id="page-11-0"></span>1.1. Scan Preparation

## **Mode selection**

(1) Auto Scan: This mode is recommended for objects within the size of 200\*200\*200mm.

(2) Fixed Scan: This mode is recommended for objects over the size of 200\*200\*200mm, as well as a comparative stable environment (without obvious vibration) are required.

Not recommended to scan objects within the size of 30\*30\*30mm.

## **Special objects**

Before scan objects in transparent, semi-transparent or black shall spray on the surface.

## <span id="page-12-0"></span>1.2. First Scan

## <span id="page-12-1"></span>1.2.1. Help Mode for Beginners

Close Help Mode for Beginner by clicking the top right corner  $\Box$  Help-mode for beginners . To open Help Mode for Beginner, go to Menu -> User Setting ->Help Mode for Beginner

## <span id="page-12-2"></span>1.2.2. Obtain License File

When a warning of license file doesn't match the scanner pops up when entering scanning mode, the license file can be acquired by clicking " Activate"

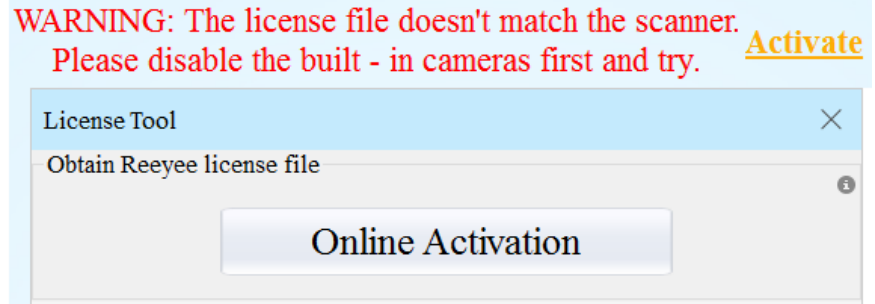

## <span id="page-12-3"></span>1.2.3. Operation Procedure

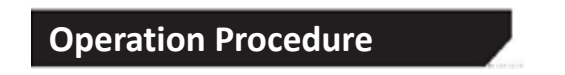

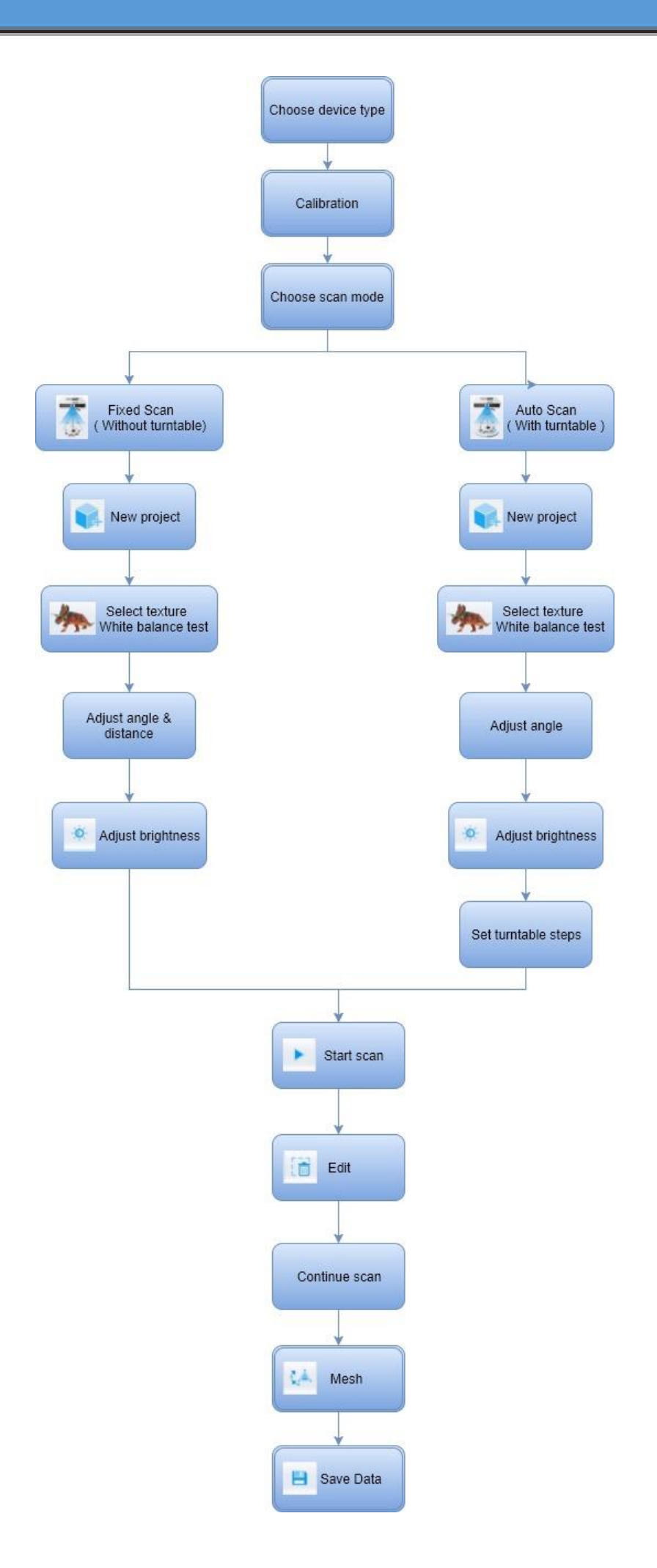

## <span id="page-14-0"></span>1.3. Drop down Menu

 $Click$   $\bullet$  from the upper right to open drop down menu.

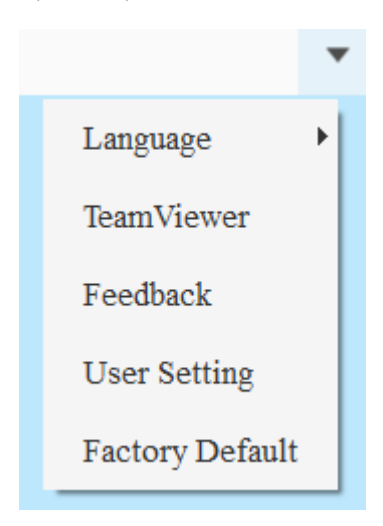

## <span id="page-14-1"></span>1.3.1. TeamViewer

By clicking TeamViewer, you can go to the TeamViewer interface directly without installation.

## <span id="page-14-2"></span>1.3.2. Feedback

If you have any questions, or suggestions, please share with us by clicking "Feedback". Leave your email in " My E-mail"

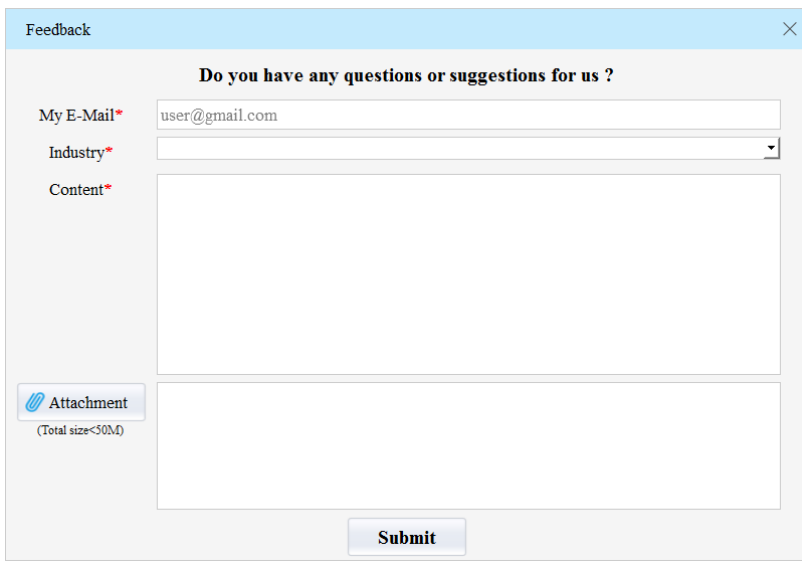

## <span id="page-15-0"></span>1.3.3. User Setting

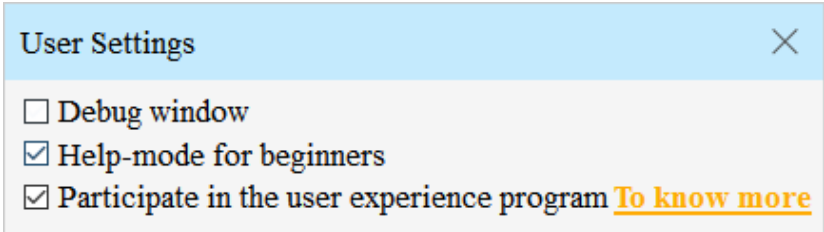

## **Debug window**

Tick the checkbox to open debug window; if you want to close it, unselect it.

## **Help Mode for Beginners**

Help Mode for Beginner is the default selection, which is to guide the new users make a scan completely step by step. Close Help Mode for Beginner by clicking the top right corner  $\Box$  Help-mode for beginners To open Help Mode for Beginner, go to Menu -> User Setting ->Help Mode for Beginner

## **User Experience Program**

To help us improve the quality and user experience of Einscan, we hope to be allowed to collect usage information to Einscan Team. This information will not identify you and does not include your project data. By default, this checkbox is selected, and we strongly recommend you to select it.

## <span id="page-15-1"></span>1.3.4. Factory Default

System setting (brightness, turntable steps), calibration data will restore to the factory default settings. Language will be changed into English as default. Factory Default will require software restart.

<span id="page-16-0"></span>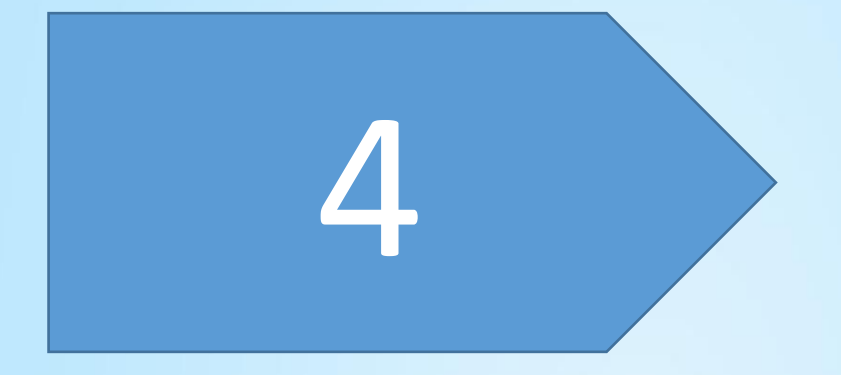

## Calibration

**Scanning cannot be entered if calibration is not done after installing the software. There is a WARNING: No calibration data, please calibrate first.**

## <span id="page-17-0"></span>1.1. Calibration

Click 'Calibrate' to enter the interface of calibrate. The first time choose the device type and click "Next", it will enter the calibration interface automatically.

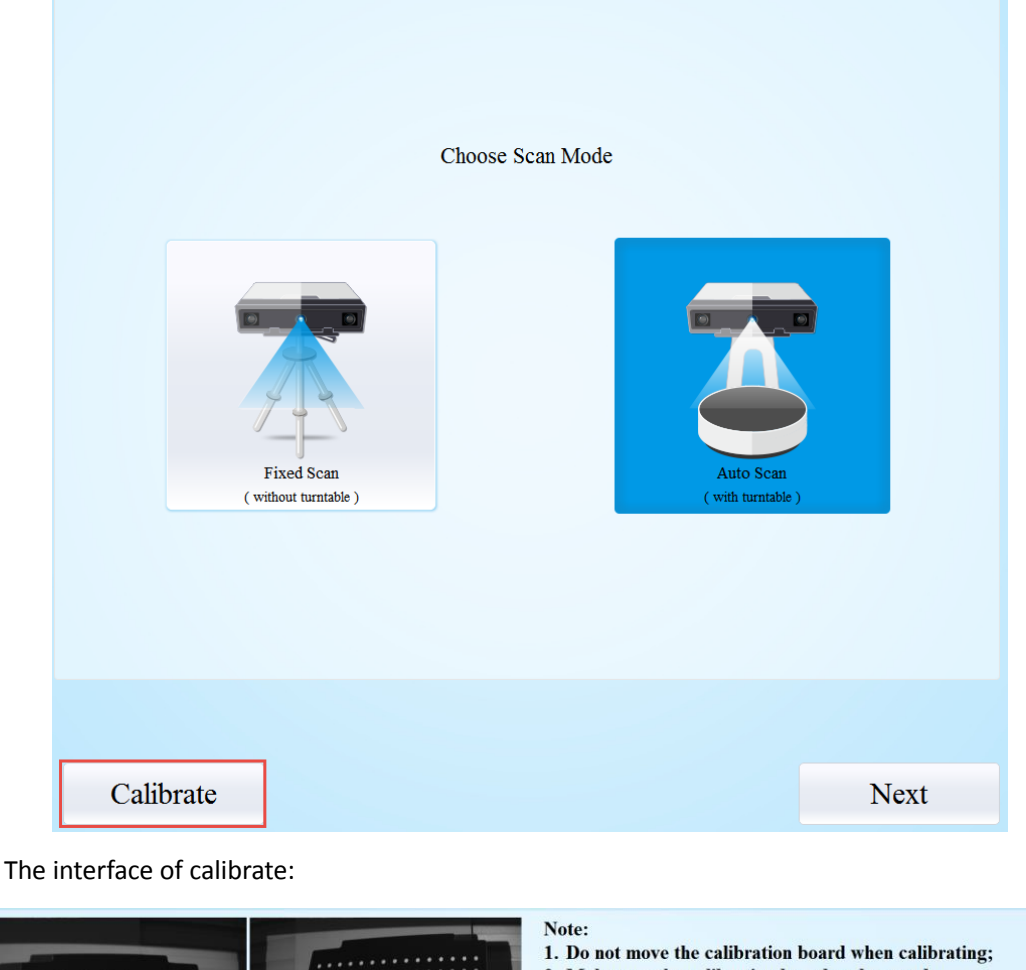

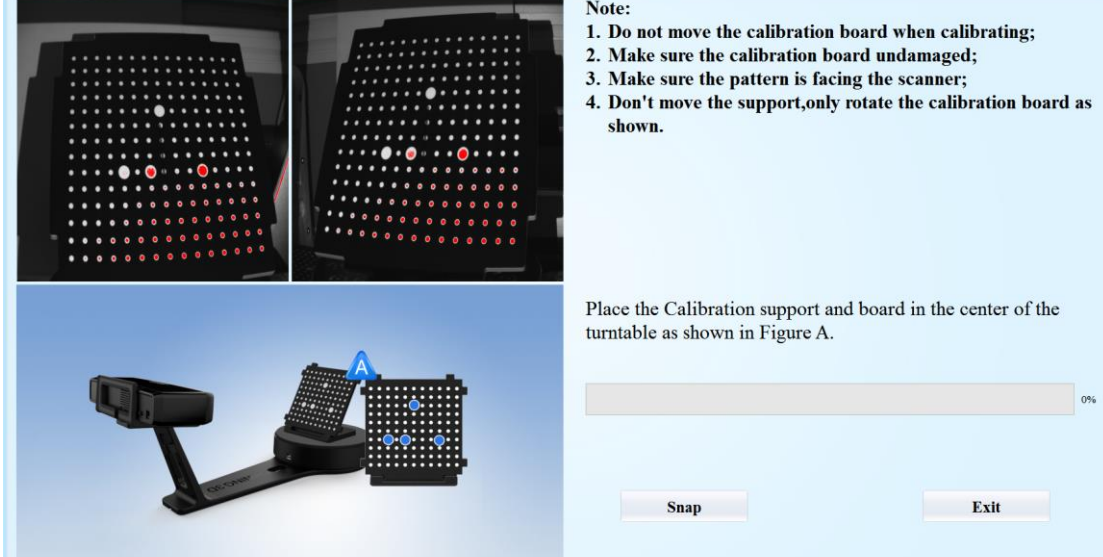

**Calibrating your scanner is important in order to get accurate scan results. The following describes the three steps required to successfully calibrate your scanner.** Follow the software operation guide, adjust the distance between the projector and

## **Calibration**

calibration board, and the cross from scanner should target at the calibration board n clearly.

Place the calibration support and board in the center of the turntable as shown in Figure A. Check that the calibration board is located at the center of the turntable with the Figure A pattern facing the scanner and click "Snap". Do not interfere or touch the calibration board during the calibration sequence.

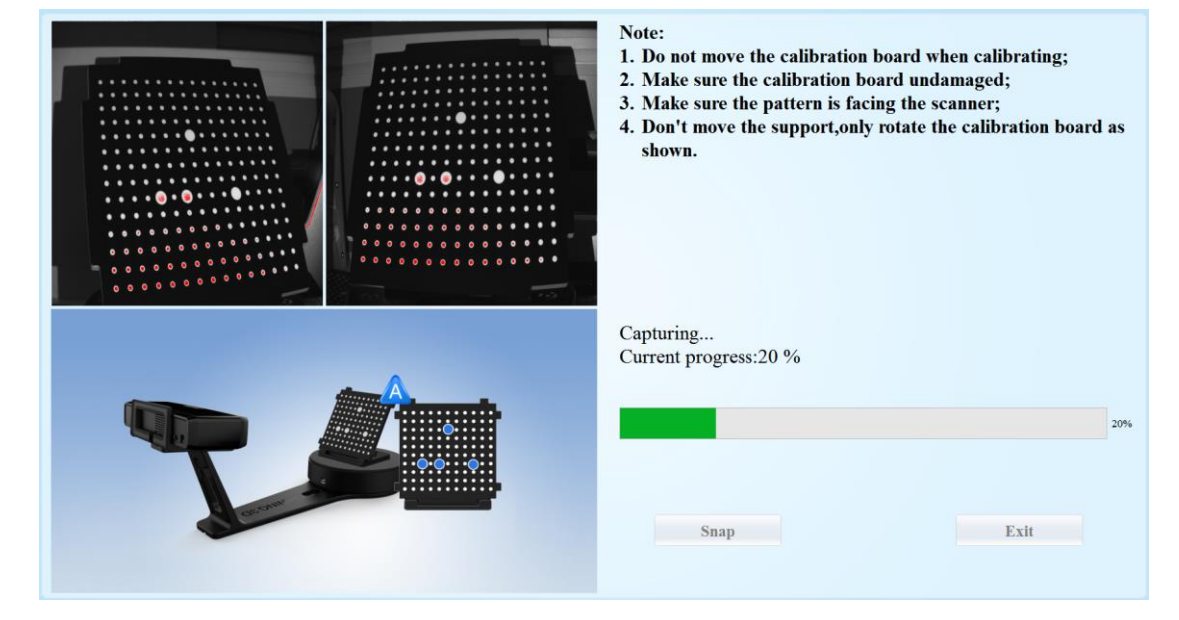

 $\triangle$  Don't move the support. Only rotate the calibration board.

After the 1st calibration sequence, the turntable will stop and the display will show what is in FigureB. Being careful not to move the support, remove the calibration board, rotate it 90° counterclockwise and place the board back onto the support as shown in Fig. B.

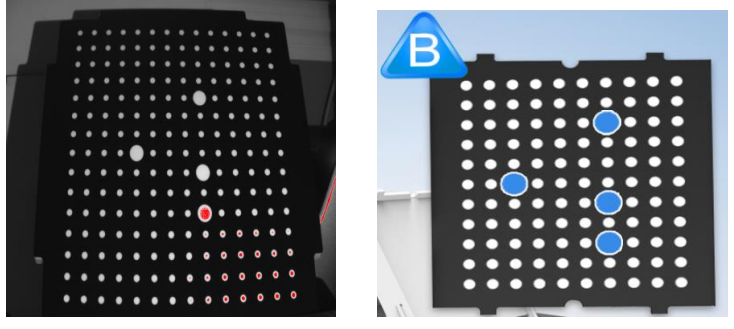

#### **A** Note: Don't move the support. Only rotate the calibration board.

Being careful not to move the support, remove the calibration board, rotate it 90° counterclockwise and place the board back onto the support as shown in Figure C.

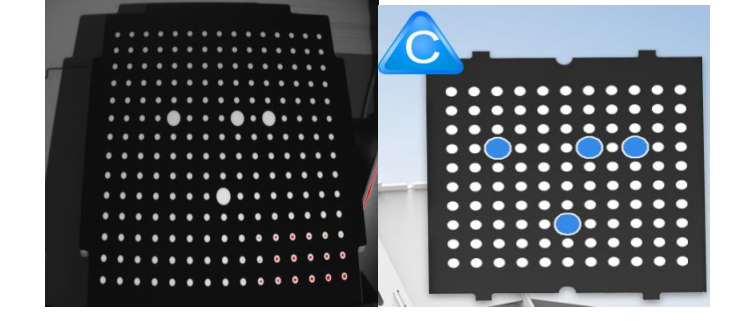

## **Calibration**

Upon completion of the 3rd calibration sequence, the software will automatically calculate and archive the current conditions. This calculation may take several seconds but once complete, you are ready to start automatic turntable scanning.

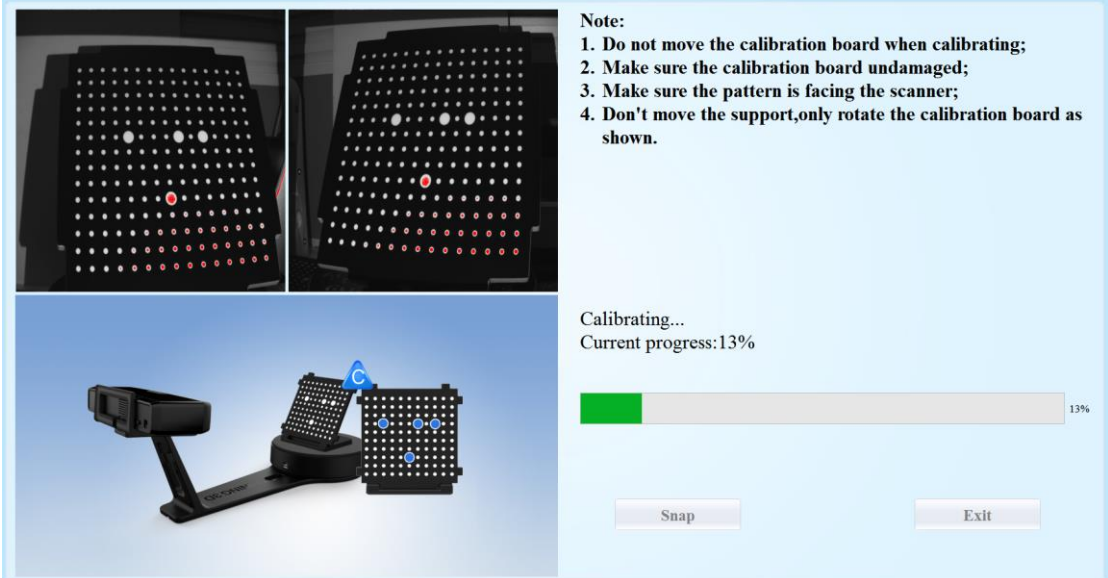

When calibration is finished, the software will close the calibration window automatically and enter the scan mode selection page.

If the calibration fails, please try to re-calibrate following the instructions above. If calibration fails again, please contact your local support representative.

## <span id="page-20-0"></span>1.2. Calibration Precaution

You must finish all the calibration steps according to the instruction when you calibrate at the first time.

Situations as below need do calibration again:

- ① When the scanner is used for the first time or after long time without using.
- ② When there is strong vibration during the transportation.
- ③ When alignment mistake or failure frequent appear during the scanning.
- ④ When scanning data is incomplete and quality is much worse during the scanning.

<span id="page-21-1"></span><span id="page-21-0"></span>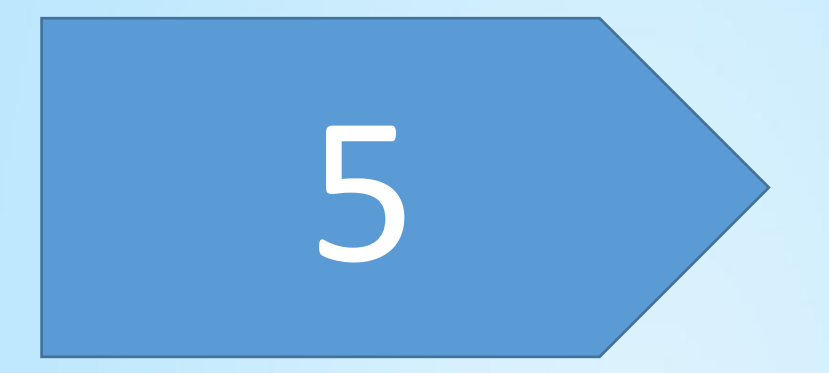

## <span id="page-22-0"></span>1.1. Help Mode for Beginner

Choose Auto Scan, as shown below, click "Next".

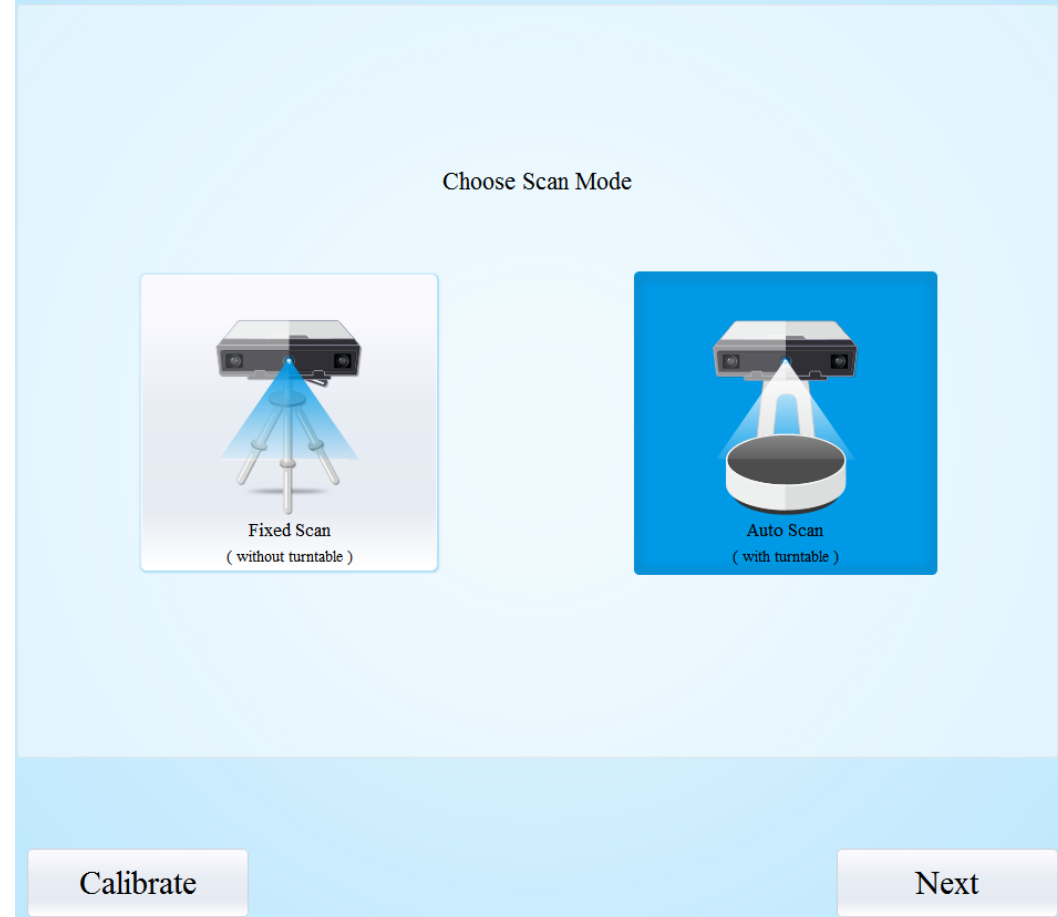

Help Mode for Beginner is the default selection, which is to guide the new users make a scan completely step by step. Close Help Mode for Beginner by clicking the top right corner  $\Box$ Help-mode for beginners To open Help Mode for Beginner, go to Menu -> User Setting ->Help Mode for Beginner

Under the Help Mode for Beginner, following the guidance step by step, you will finish a scan following: **New Project -> Texture/Non-texture ->adjust brightness -> start scanning -> Edit -> ->Continue Scan/Mesh -> Mesh type: Watertight/ Un-watertight -> Post Processing -> Save data**

## <span id="page-23-0"></span>1.2. Scan Operation

Enter the interface of New Project and Open Project, the default project save location is the desktop, then it will remember where the user last created a new project. Click "New Project", enter the project name, then click 'Save' to enter the interface of Non-texture Scan and Texture Scan selection.

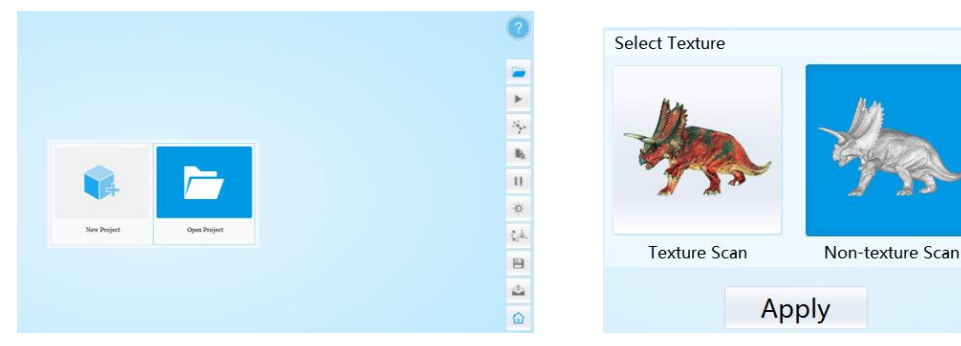

Choose 'Texture scan' to enter the white balance test.

## **White Balance Test**

When scanning a colored object, you'll need to perform a white balance test to achieve better scanning results. Place a sheet of white paper as shown below on the calibration plate and click " Restarting white balance test".

After the white balance test has completed, you are free to continue with the texture scan.

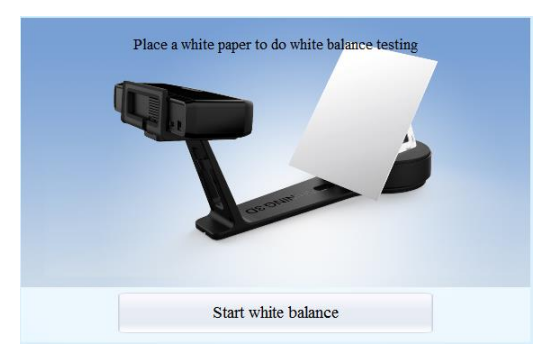

## **Adjust Brightness**

**Adjust the distance between the object and device (suitable working distance is 290 ~ 480mm), until the cross is clearly to be seen on the object.**

Most users will find that the automatic settings work just fine but for more complex objects or lighting conditions, you can manually adjust scanner settings.

Choose your desired brightness setting if the object is over or under exposed. Click "Apply" to confirm, or click " Cancel " to not save.

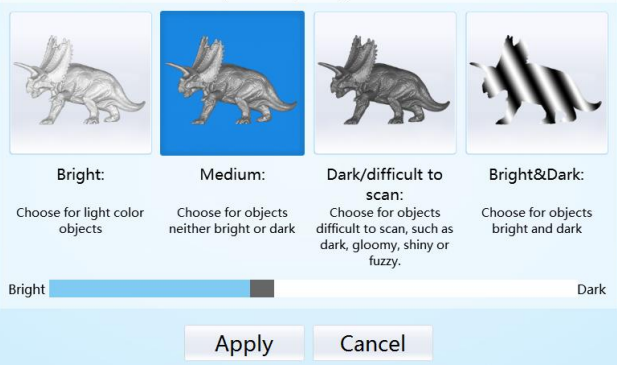

Select the shade that most closely matches your object

Enter the interface of auto scan.

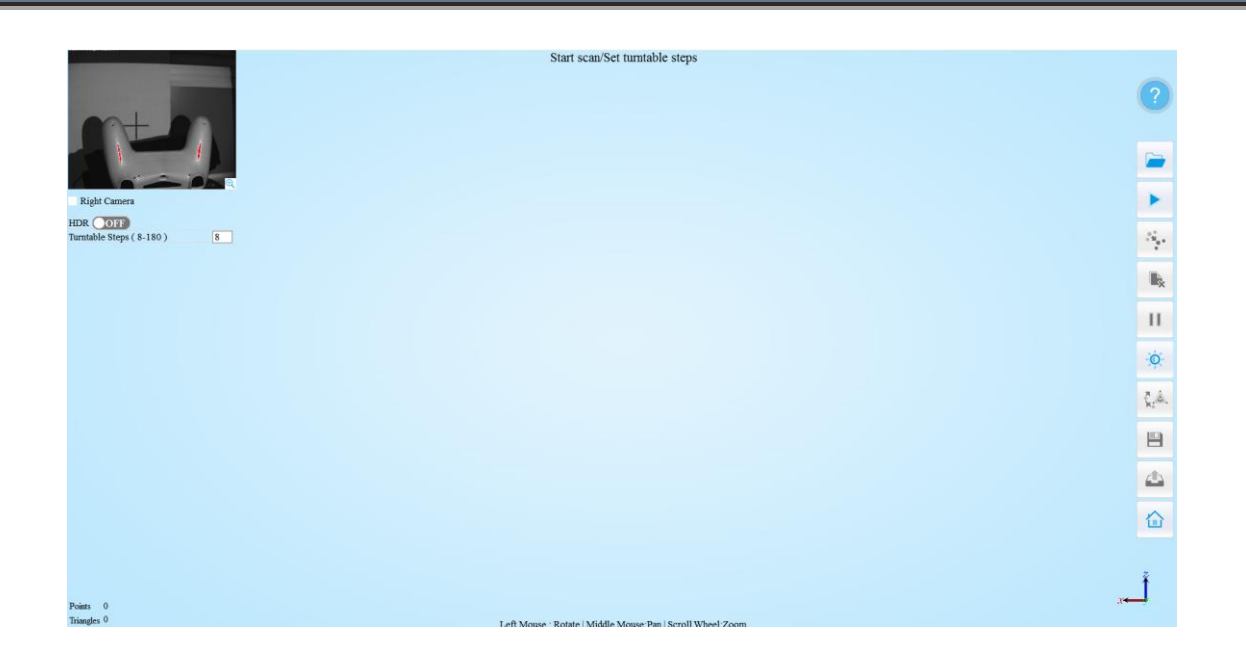

Work distance: Adjust the distance between the object and device (suitable working distance is  $290$   $\sim$  480mm), until the cross is clearly to be seen on the object.

## **Adjust Brightness**

-Ò-Click the bottom on the right toolbar to open the adjust brightness window. Click the button again, and the camera viewport will be hidden. This function is the same as the adjust brightness when new a project.

8

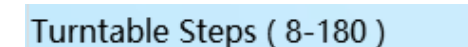

**Turntable Steps**

Before scanning, you can set the scan times

per round under turntable scan. The default setting is 8 times.

OFF HDR (

## **HDR**

Enable HDR brightness can scan bright and dark objects. The same function as Adjust brightness "Bright&Dark".

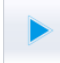

#### **Start Scan**

Click the button to start scanning. After the turntable has rotated one circle, you can change turntable steps and align mode.

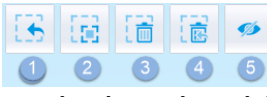

**Edit buttons:**①**Deselect** ②**Revert** ③**Delete** ④**Undo**⑤**Show/Hide Stripes⑥Shift + Left mouse: choose data ⑦Ctrl + Left mouse:** 

#### **deselect selected data**

You can edit the current part data after each scan. You can do the below edition if the data has excess parts.

SHIFT+Left mouse: Select excess parts, the selected section is displayed in red, as shown below.

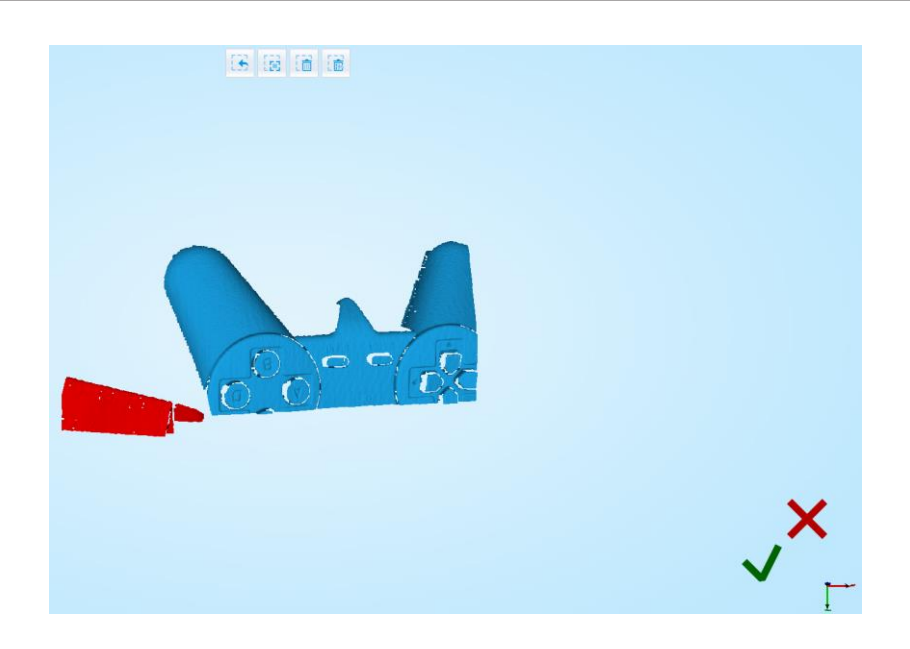

#### **Ctrl + Left mouse:** deselect selected data

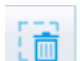

#### **Delete selected data**

Click the button and "DELETE" in the keyboard to delete selected data.

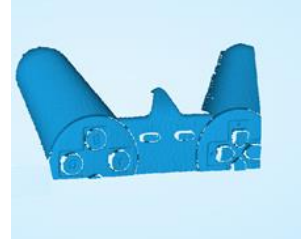

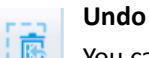

You can only undo the last deleted data.

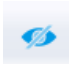

## **Show/Hide Stripes**

Click the button to switch the texture display and hide. Non-texture scan, there is no such button.

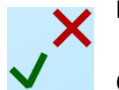

### **End single-piece edit**

Click  $\bigvee$  to save data and exit the single-piece edition; Click  $\bigtimes$ , delete the current

scan data.

After end the single-piece edit, the right toolbar will display, and now can edit the whole scan data. The specific operation is the same as the single-piece edit.

#### **Manual Align**

If automatic alignment failed during scanning, you can use manual align. Click the button to open Manual Align view port on the left side of the software. Keep SHIFT down, and click left mouse button to select at least 3 non-collinear corresponding points in the 3D preview windows for Manual align, As shown on the right.

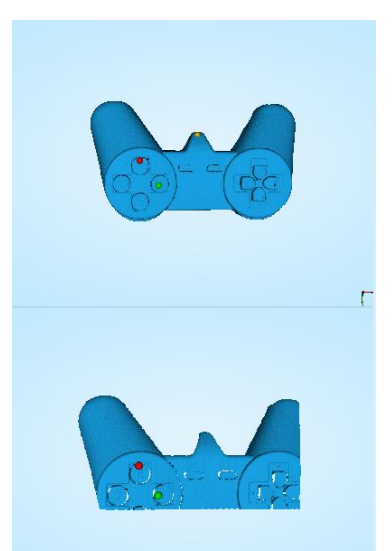

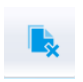

#### **Delete Current Data**

If you are not satisfied with current scanning data, or there is

not enough overlapping region for registration, click the button to delete current data and then change the position of the scanner or the object to scan again.

When auto scan mode is scanning, you can click the button to stop the current scan. The current data will be deleted directly.

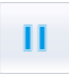

## **Pause**

Click the button, scanning will pause; Click again to resume scanning.

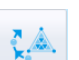

### **Mesh**

When the scan is completed, click the botton, proceed to post-processing. You will see two modes after clicking the button: Watertight and Unwatertight. Watertight usually slower than unwatertigt. Texture scan mode will take more time compared to Non-Texture scan mode.

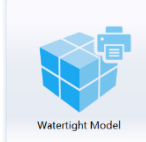

#### **Watertight**

Closed model can be printed directly. After choose this mode, you should select the object details.

Select High for objects with fine texture, select Med or Low for objects in smooth surface or with less detail. The time for data processing is in relation to the detail setting. The higher the level of details is, the longer time the processing takes. It may keep for a long time in 95%, please be patient.

Select the object details:

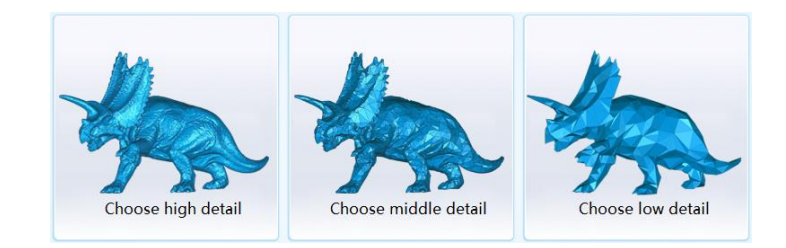

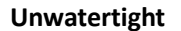

Unclosed model. The following picture is the watertight and unwatertight model.

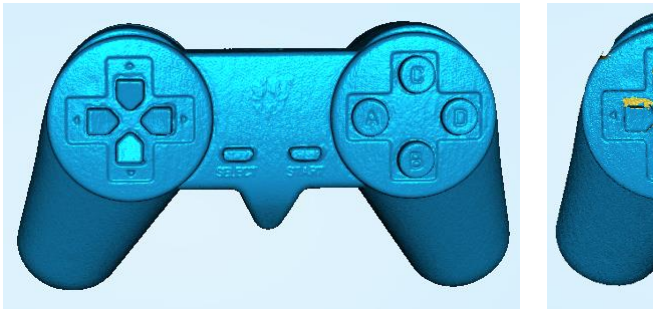

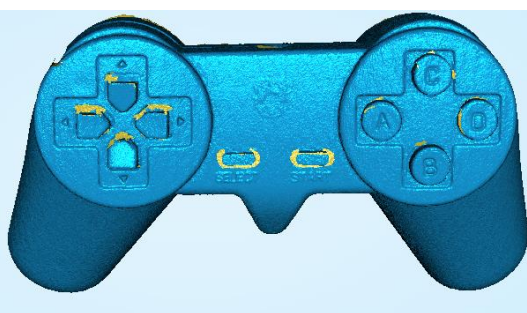

Watertight **Waters** Unwatertight

Texture watertight results :

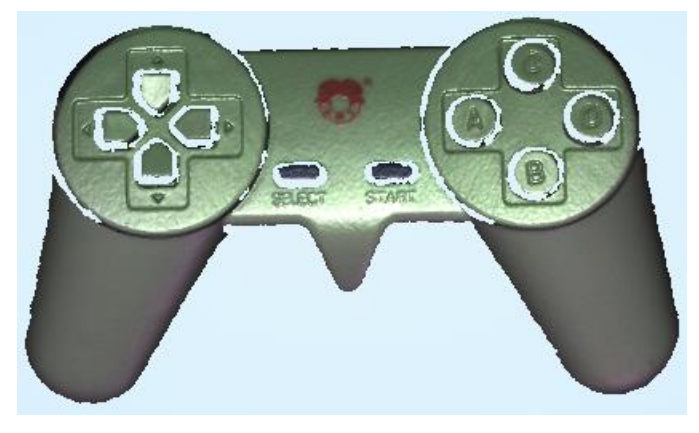

#### **Data Post Processing**

After meshing, the following dialogue box of data post processing will appear. You can simplify the data per your request, do fill holes, sharpening or smoothing operations. Unwatertight and watertight, the post processing of the interface as shown below.

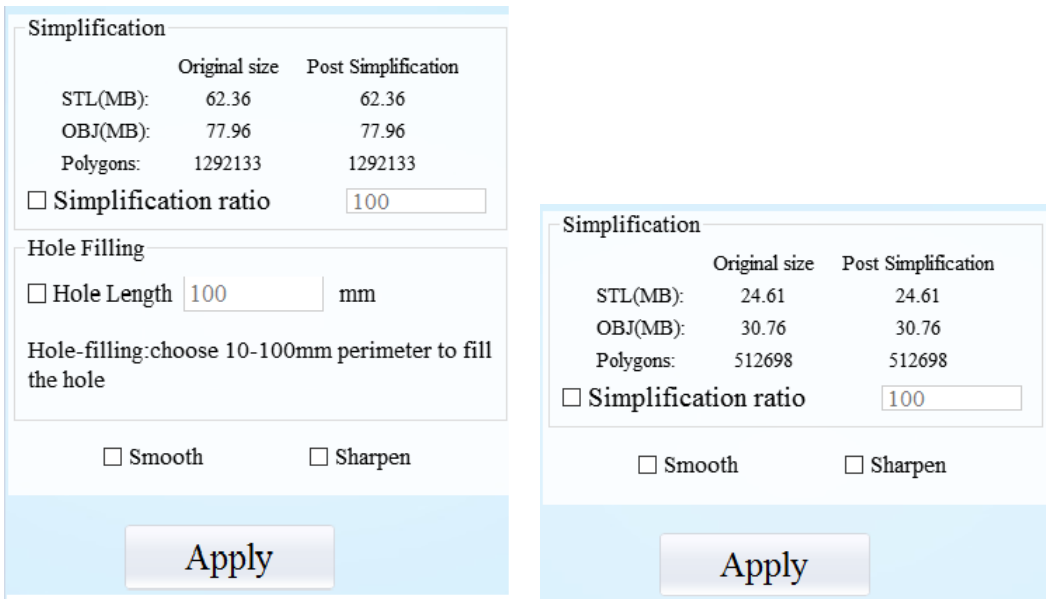

#### **Data simplification**

After simplification, the polygon numbers, size and surface detail of data will be reduced accordingly. Check the simplify check box and set the ratio, the default is 100%.

The comparison of detail between before simplification and after simplification (at 30% simplify proportion).

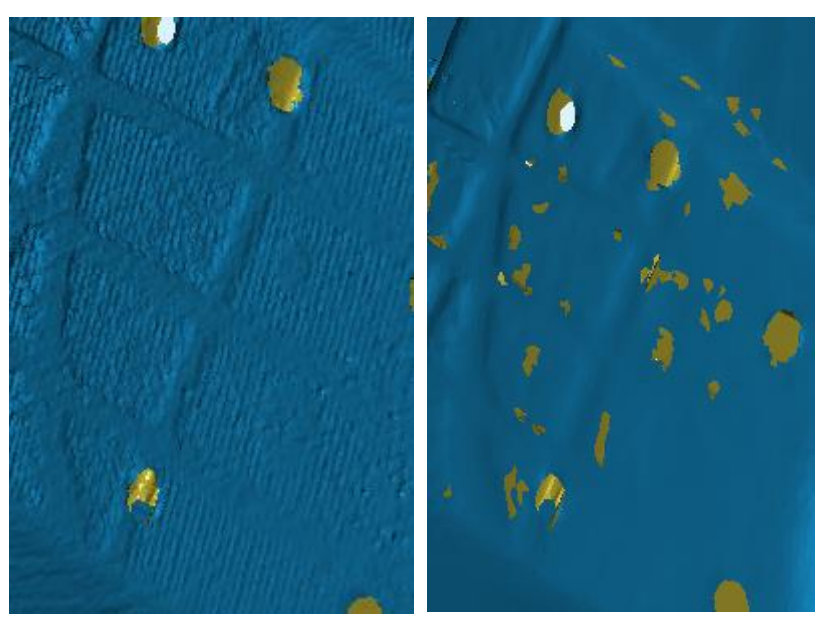

Before simplification After simplification

## **Fill holes**

The default does not check the mark point and fill hole, check the fill hole you need set perimeter, choose 10-100mm perimeter to fill the hole, less than the perimeter of the hole will be filled.

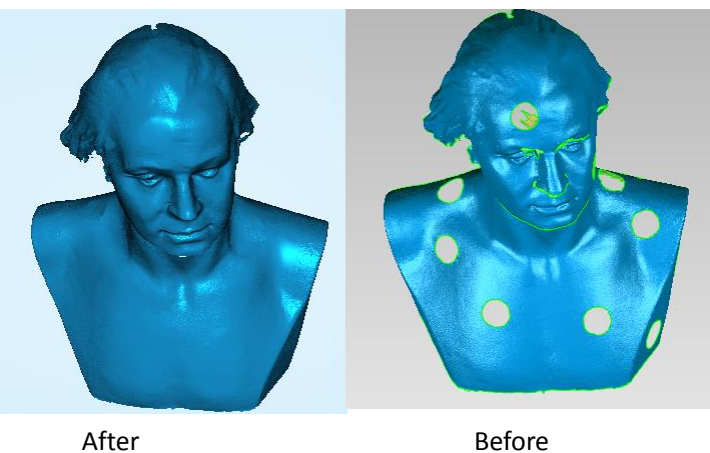

## **Note**:

- 1. If the edge of the hole is not smooth may cause the effect is not good, not recommended to fill hole.
- 2. Hole-filling: choose 10-100mm perimeter to fill the hole;

### **Smooth**

The data to denoise processing, improve data quality, the figure before and after smoothing:

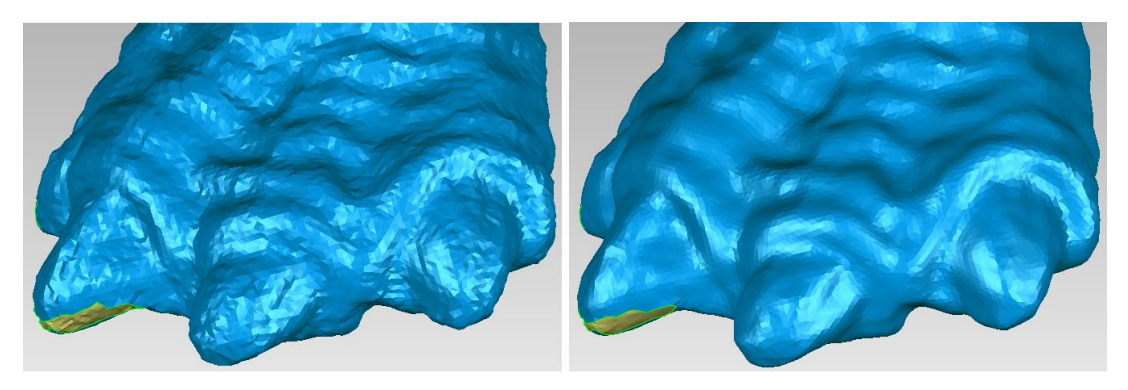

Before smooth and a settlement of the Before smooth

### **Sharpen**

Improve the overall clarity of the data, the figure below before and after sharpening:

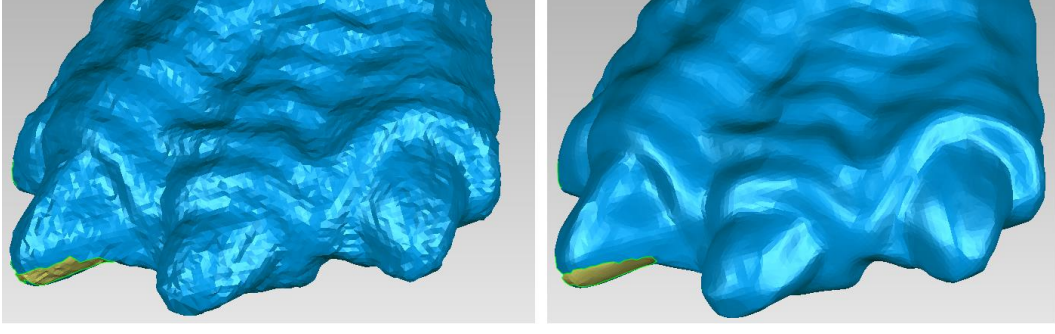

Before sharpen After sharpen

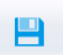

## **Save Your Data**

Before merging can save data as asc single. After merging, it can be saved as asc, stl, ply and obj. To save color texture, please select Ply and obj.

### **Scale**

Scaling the volume of scanning data, while the quantity of triangular faces and size of data will not be changed.

Scaling result as reference: From left to right shows double size, original size and half size respectively.

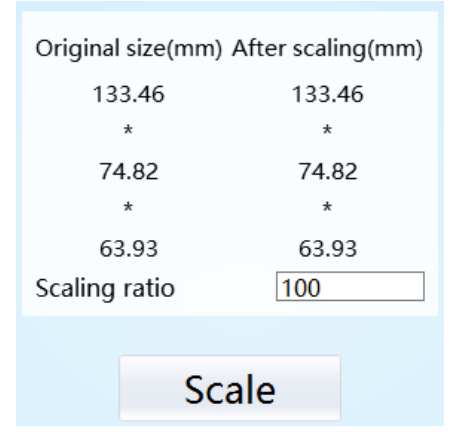

Scale window Scale result

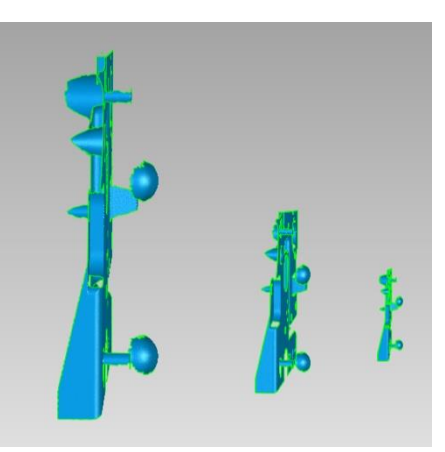

## **Share Your Data**

Click the button after merging to share data, it will show the dialog as below.

You can share your model to Sketchfab, while model title, username and user password are required. Register an account and look at the shared model at http://sketchfab.com.

## **Note**:

Sketchfab Normal account can only upload data maximum 50M, while Professional account can share maximum 200M, and set model as private.

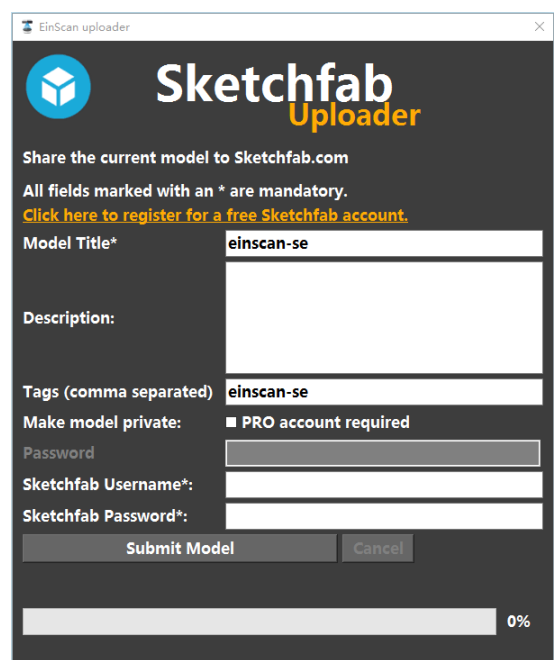

### **Project**

You can new or open projects. The default project location is the desktop, then it will remember where the user last created a new project.

### **Note**:

The projects created by auto scan and fixed scan can be reciprocally imported. After importing the project, direct access to scan, choose the scan mode based on whether the imported project is texture.

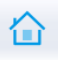

## **Back to home**

If you want to change the scan modes, click the button to go back to the homepage to select the scan mode.

### **Mouse Operation Prompts**

Lower left corner of the interface is the mouse operation prompts:

 $\downarrow$  After scanned or imported project, the prompt text is as follows: **Hold down the left mouse button**: Rotate the object;

**Hold down the middle mouse button**: pan the object; **Hold down the mouse wheel**: Scroll up and down to the object; scroll down to enlarge the object;

**Hold down the Shift + left mouse button**: select the area on the object; **Hold down the Ctrl + left mouse button:** deselect selected data;

**Delete**: Delete the selected area.

 $\downarrow$  Auto scan's manual align, the prompt text is as follows: **Press and hold shift + left mouse click**: Select point to start manual align

Current Points and Triangles **Current Points** 554235 1103641 When scanning it will show the current points and current **Current Triangles** triangles in the lower right corner. When you edit the scan data, the current points and the current triangles change in real time.

## <span id="page-31-0"></span> $1.3.Help$

Click this button to get the operation manual and notes in more detail under the current step.

The following picture shows the help information of new project.

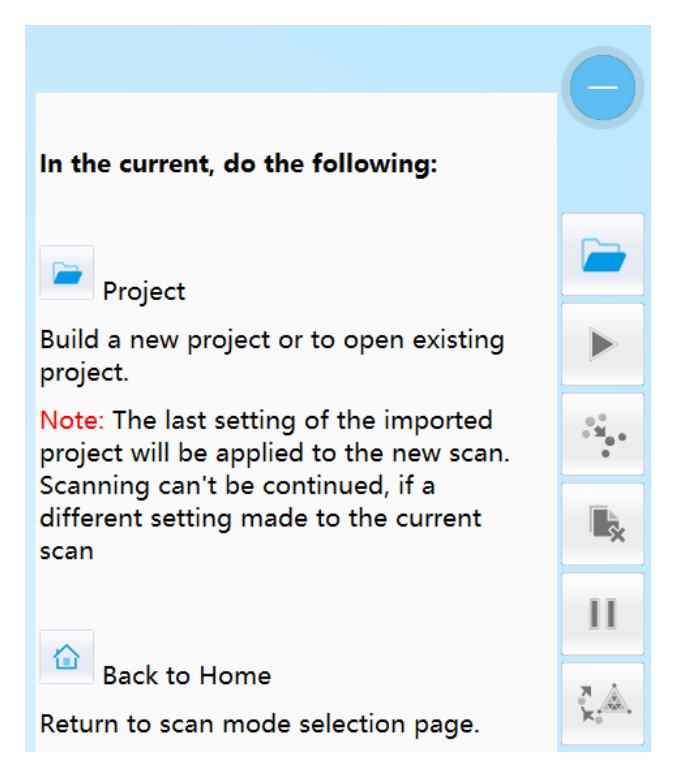

## <span id="page-31-1"></span>1.4 Model Viewer

Einscan software can be a 3d viewer for ASC, OBJ, STL format file. Drag the 3d model to Einscan software under scanning mode interface.

Click  $\overline{\mathsf{X}}$  on the 3d viewer window will close the model view. The scanning window will be not affected.

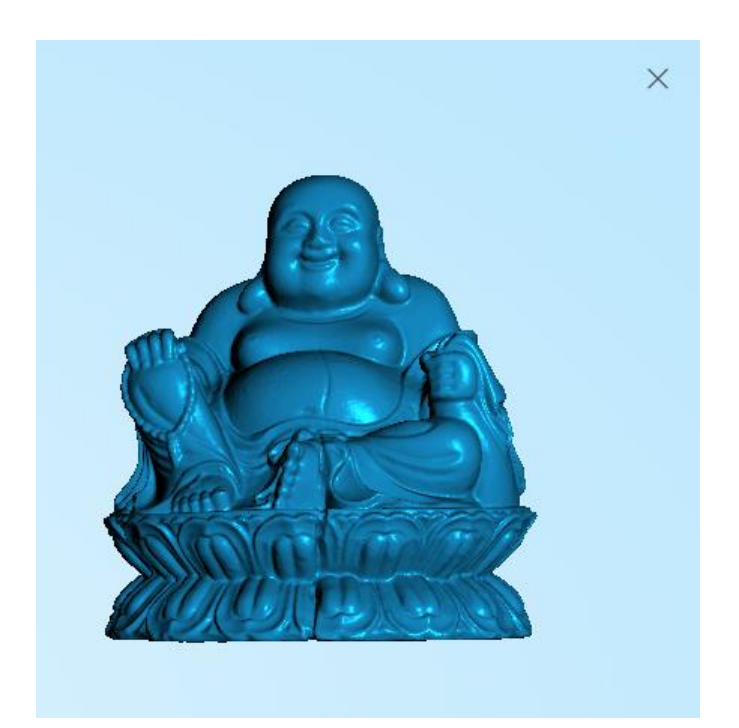

<span id="page-33-0"></span>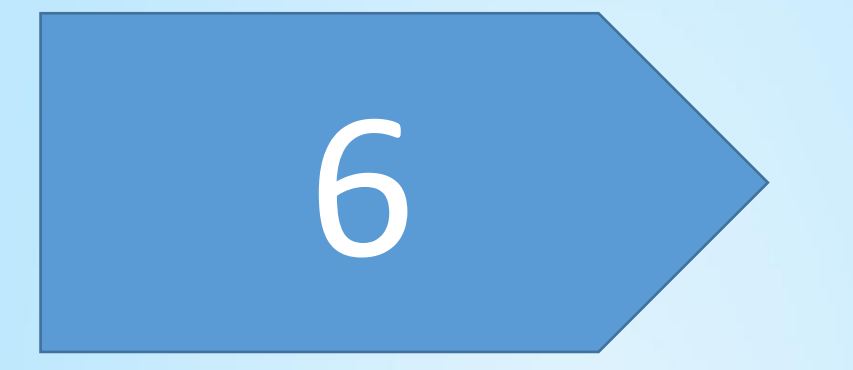

## Fixed Scan

## **Fixed Scan**

Choose the Fixed Scan mode, as shown below, enter the scan interface, refer to [Auto Scan](#page-21-0) to new project ,the select texture and adjust brightness.

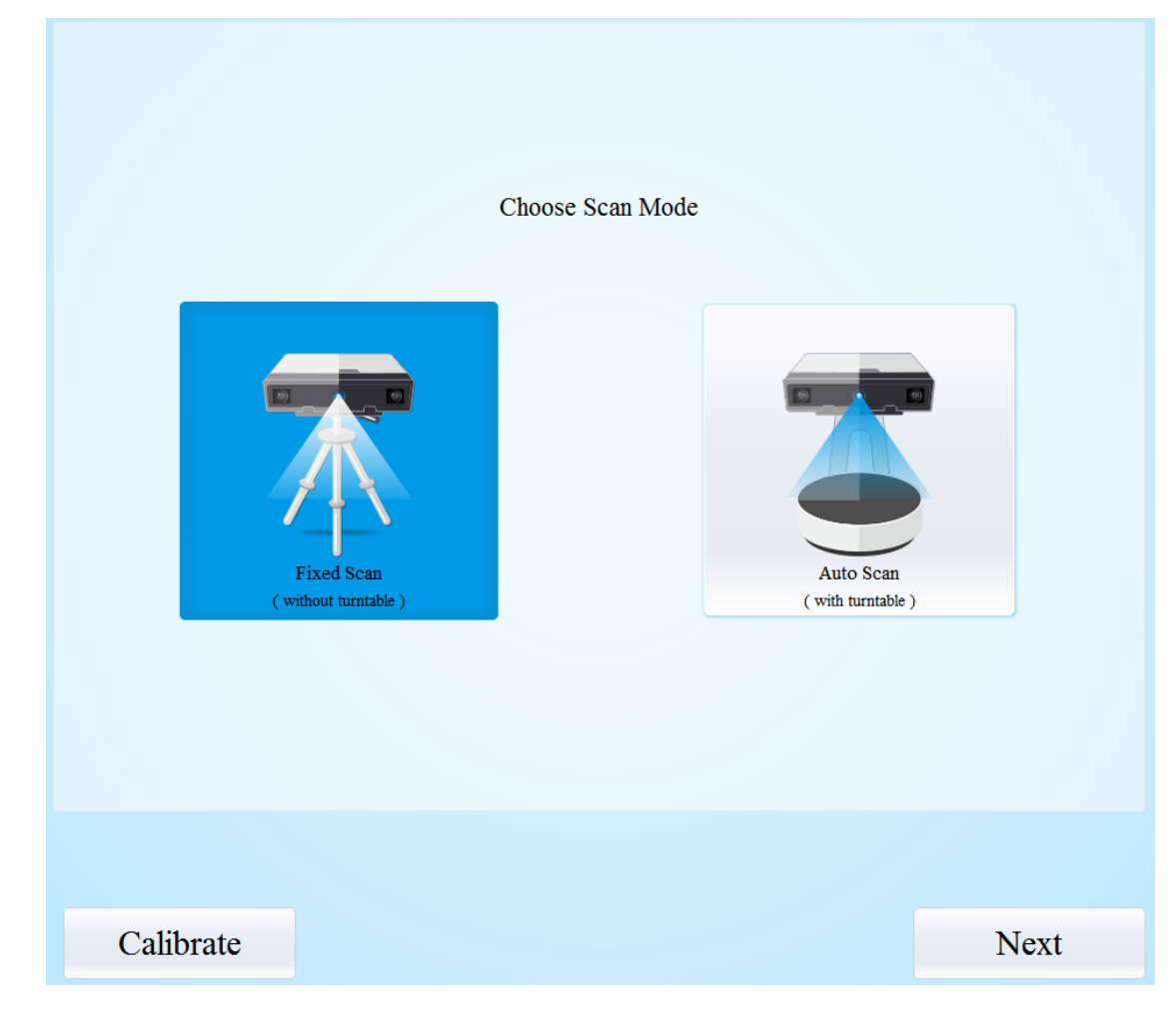

After new a project, the scan interface is as shown below:

![](_page_34_Picture_4.jpeg)

Adjust the distance between the object and device ( $290 \text{ ~}$  480mm), adjust brightness, refer to [Auto Scan.](#page-21-1)

Click to start scanning. When the scan is completed, change the position of object or scanner for next scan. Make sure the overlap area of currently scan area and the last scanned data is more than 1/3. Then click scan button, the data will automatically align, until the whole scanning completed.

Edit, manual align, delete current data, mesh, save data and share refer t[o Auto Scan.](#page-21-0)

<span id="page-36-0"></span>![](_page_36_Picture_0.jpeg)

## FAQ

1. How to scan objects in transparent, semi-transparent or black?

Solution: Scan before spraying on the surface.

2. Under auto scan mode, if the turntable is not moving, but with a humming sound, how to solve?

Solution: Disconnect power line and connect again in few seconds.

3. How to solve if after scan there is no data?

Solution: Open control panel $\rightarrow$ Region, then click "Additional settings", decimal symbol choose "."